資料3

電子入札システム(同時提出型)の操作についての 変更点及び留意点(応札者)

- **●競争参加資格確認申請書の提出(【機能改良のお知らせ(応札者向け)】p5~)**
- ・TOP画面で対象案件を検索
	- →検索項目として「一般競争入札(同時提出型)」が追加されています。
- ・競争参加資格確認申請書画面
	- 添付資料欄に競争参加資格確認申請書を登録し、提出する。
- 技術提案書の添付項目の表示はありません。
- (確認申請書添付欄に、技術資料、技術提案書は添付しないでください。)
- ●技術資料、技術提案書、入札書の提出(【機能改良のお知らせ(応札者向け)】p11~)
- ・発注者から確認申請書受理票が届いてから行ってください。
- ・入札状況一覧画面に「技術資料等」欄が追加されています。
- ・技術資料等画面で技術資料、技術提案書を添付。
- ・添付後、提出ボタンを押すと入札書画面に遷移しますので、入札金額、工事費内訳書を添 付してください。
- ・最後に、提出内容確認ボタンを押す。→技術資料、技術提案書、入札書が送信されます。
- ●これ以降、入札書受付票発行、入札締切通知書発行、競争参加資格確認通知書発行、開 札、落札者決定通知書発行と進みますが、操作方法は一般競争入札(標準型)と同じで す。

# 平成25年度

# 電子入札システムの機能改良お知らせ 【応札者向け】

平成25年11月

<目次>

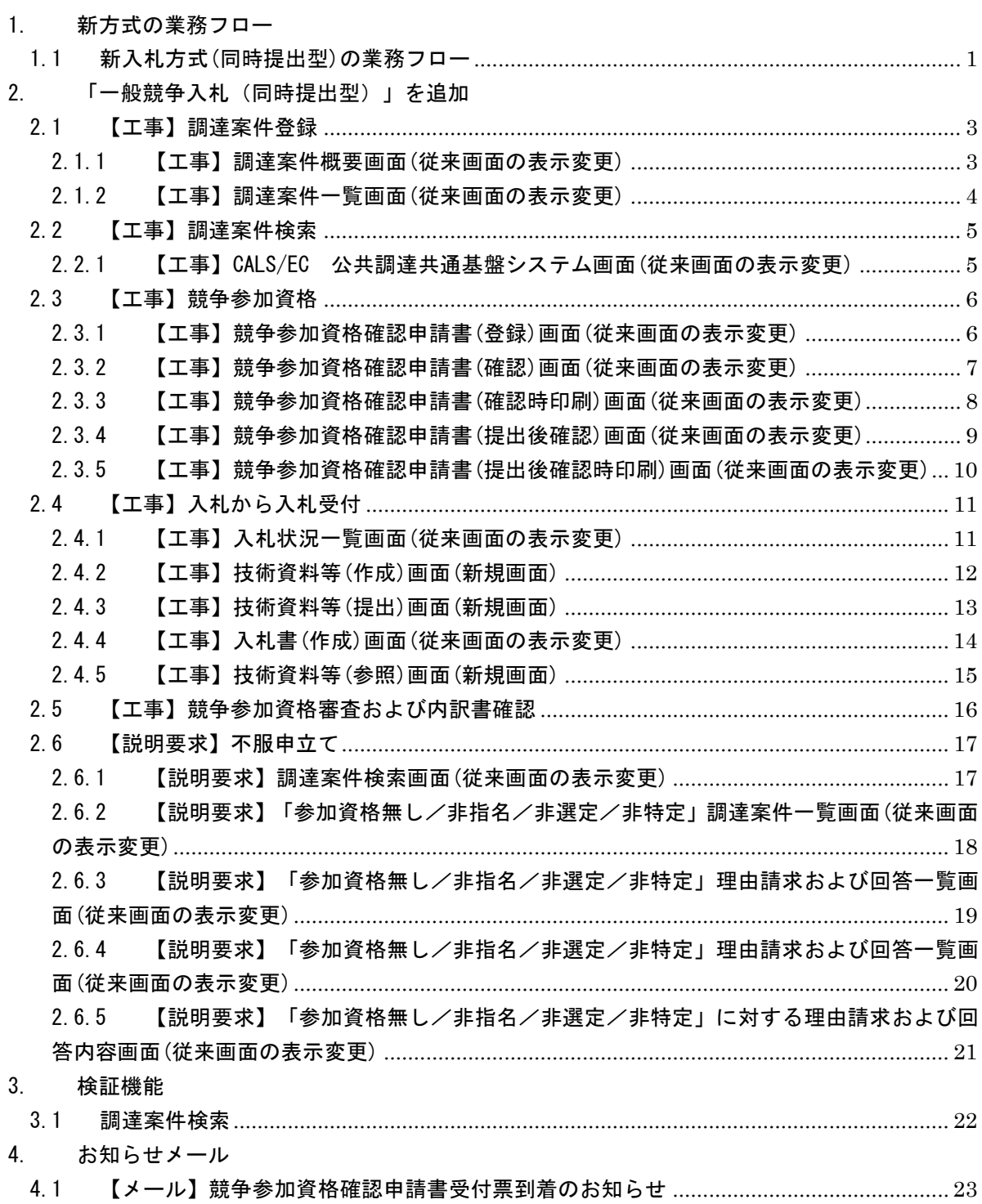

今回の機能改良項目は下表のとおりです。

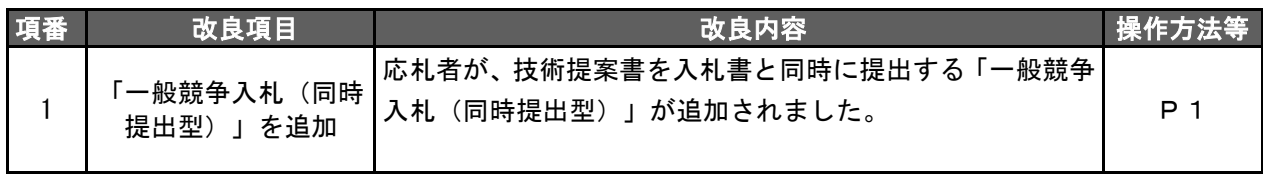

### <span id="page-4-0"></span>1. 新方式の業務フロー

<span id="page-4-1"></span>1.1 新入札方式(同時提出型)の業務フロー

赤い枠の操作が、今回最も変更となる操作となります。

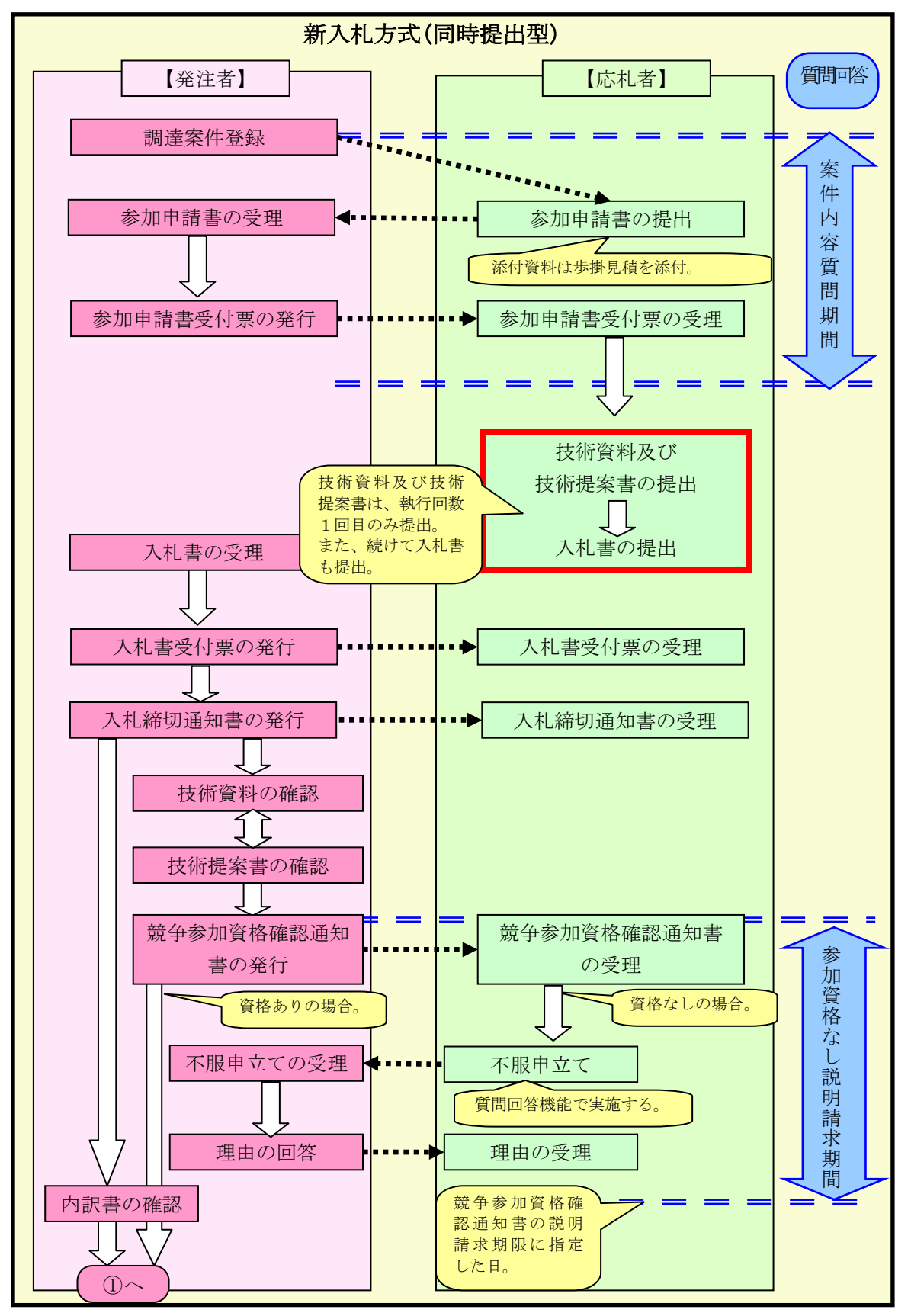

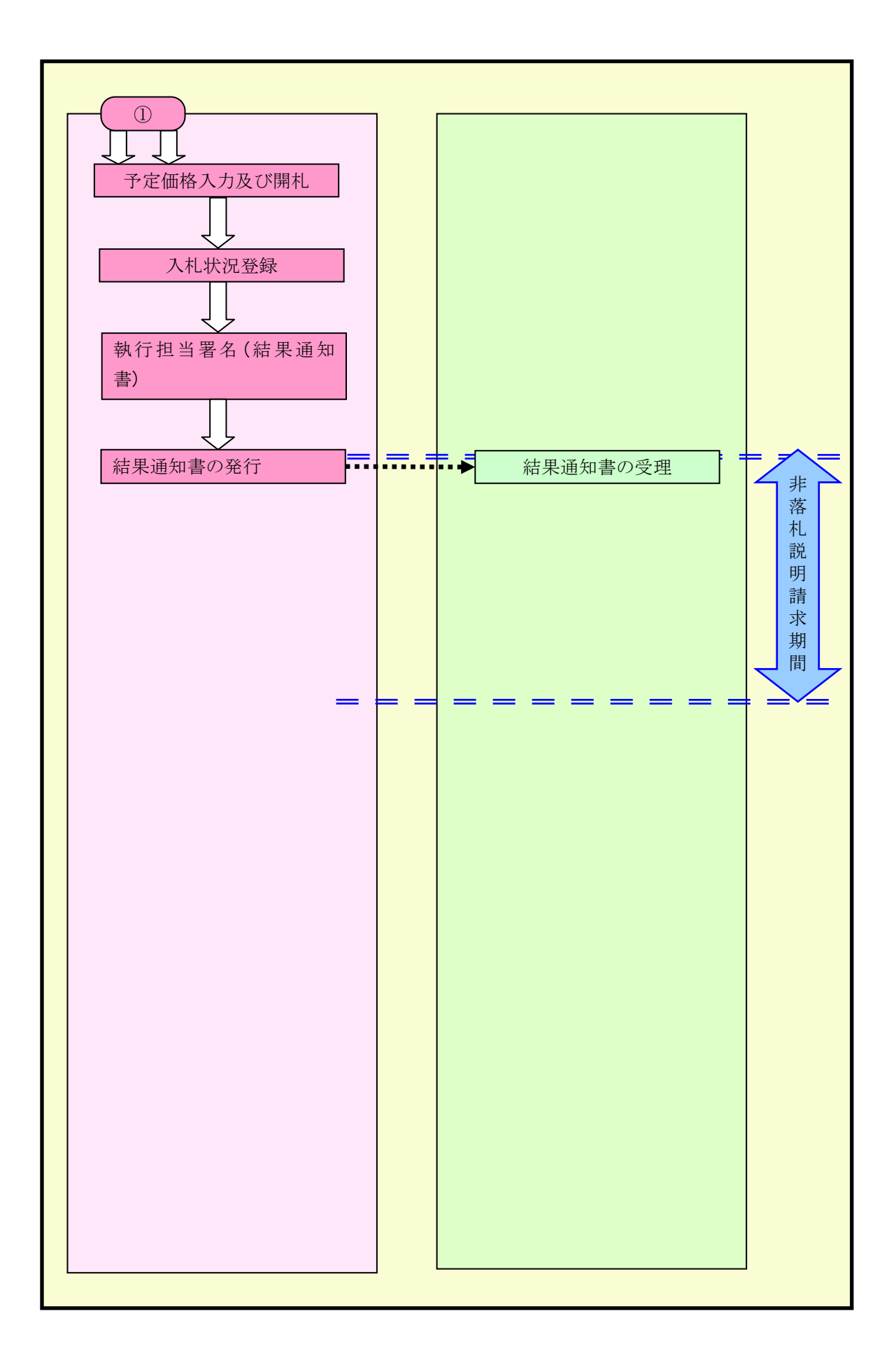

## <span id="page-6-0"></span>2. 「一般競争入札(同時提出型)」を追加

「一般競争入札(同時提出型)」を選択した場合、「一般競争入札(標準型)」と比べて、画面表示 や操作方法の違いについて以下に示します。

#### <span id="page-6-1"></span>2.1 【工事】調達案件登録

#### <span id="page-6-2"></span>2.1.1 【工事】調達案件概要画面(従来画面の表示変更)

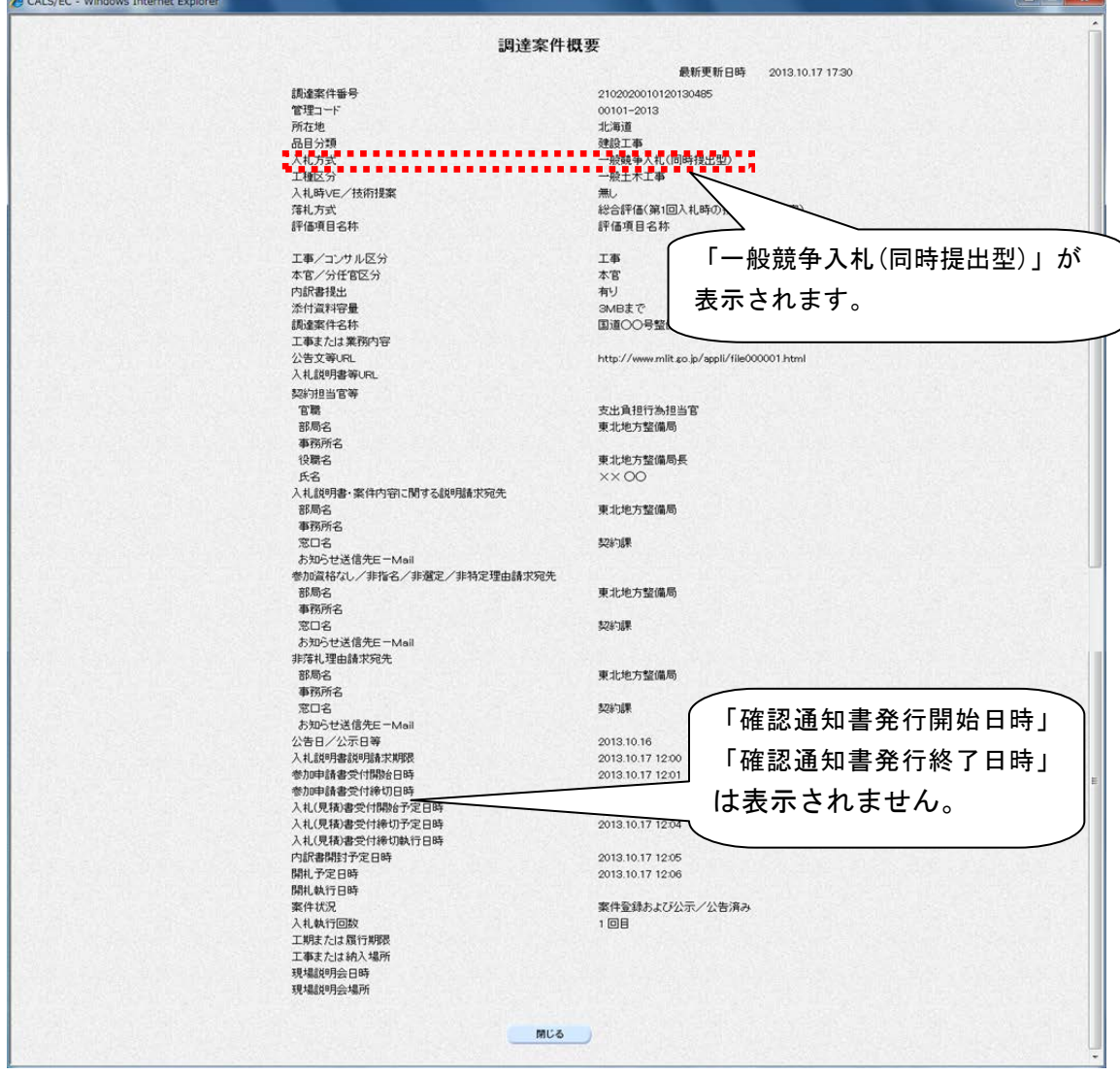

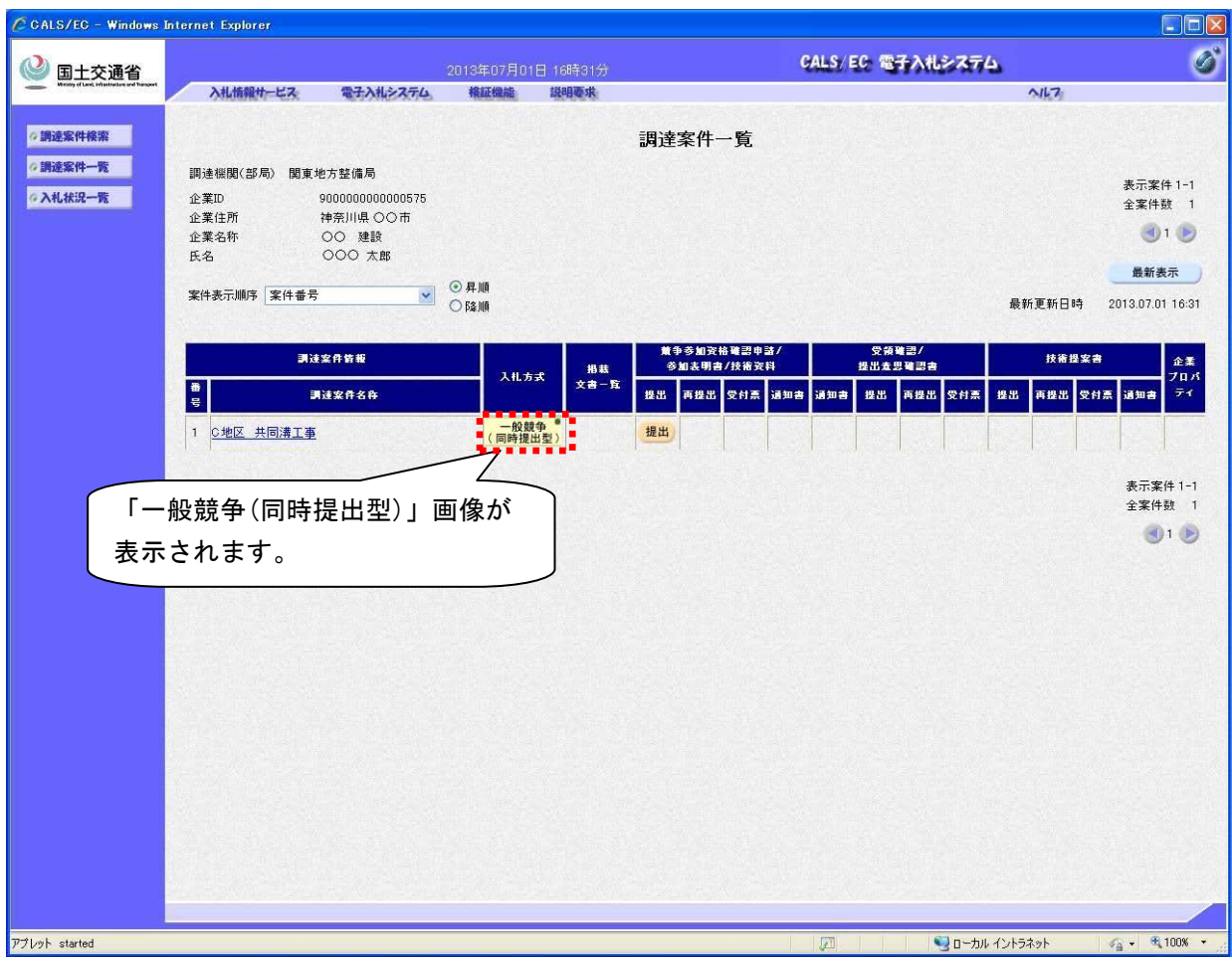

# <span id="page-7-0"></span>2.1.2 【工事】調達案件一覧画面(従来画面の表示変更)

#### <span id="page-8-0"></span>2.2 【工事】調達案件検索

<span id="page-8-1"></span>2.2.1 【工事】CALS/EC 公共調達共通基盤システム画面(従来画面の表示変更)

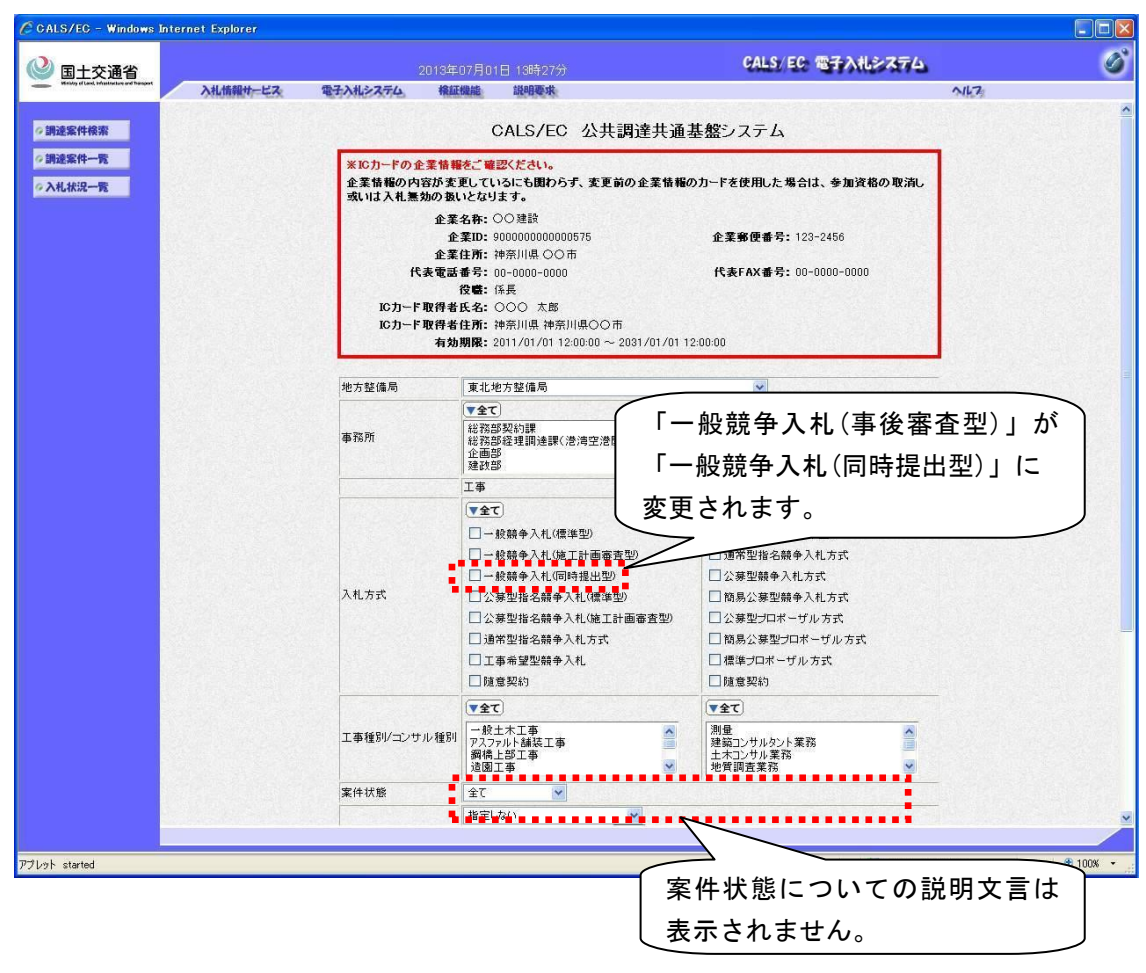

### <span id="page-9-0"></span>2.3 【工事】競争参加資格

<span id="page-9-1"></span>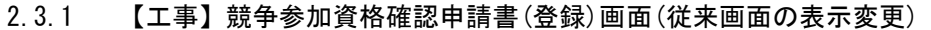

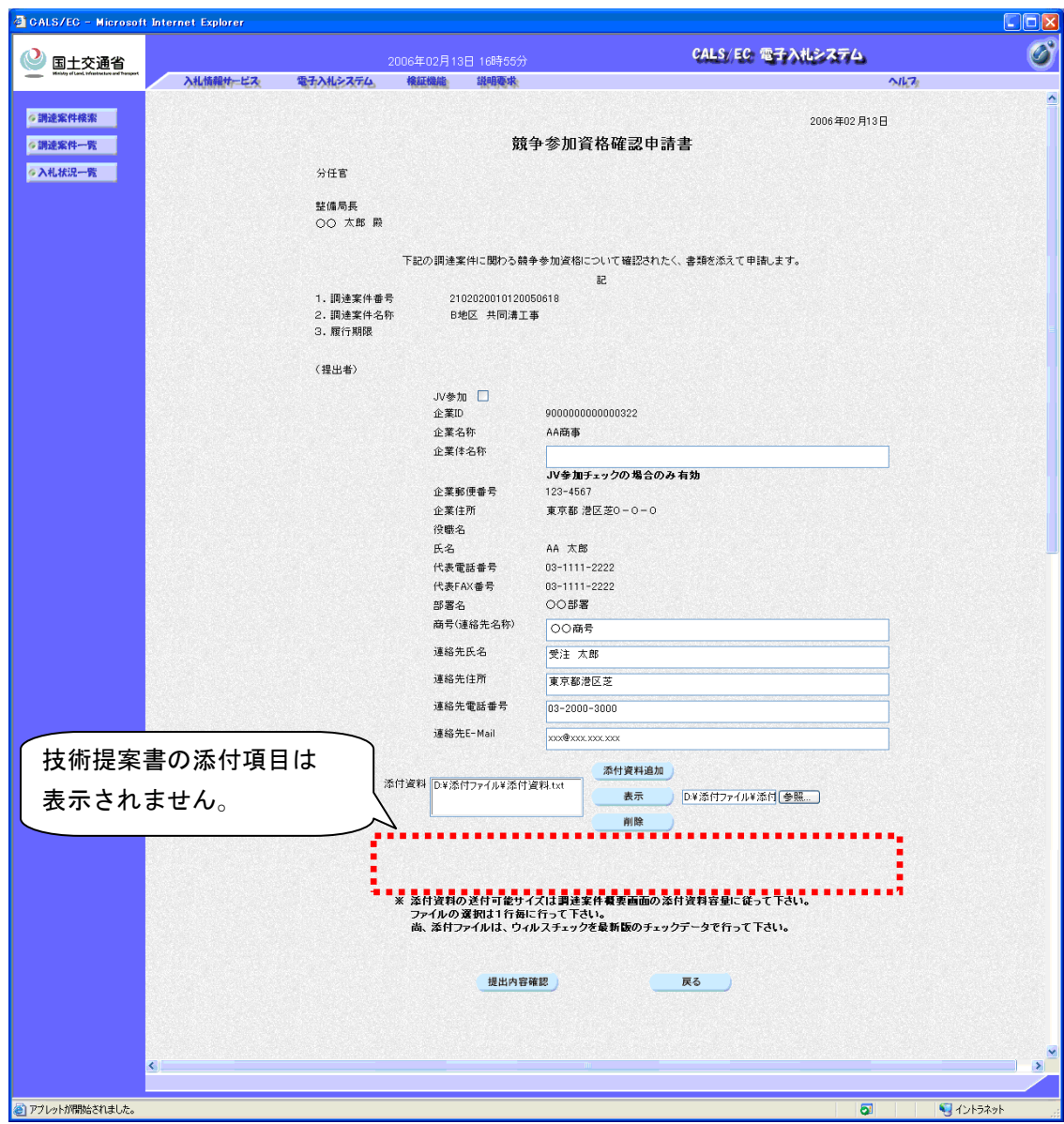

・ 添付資料は複数添付が可能です。

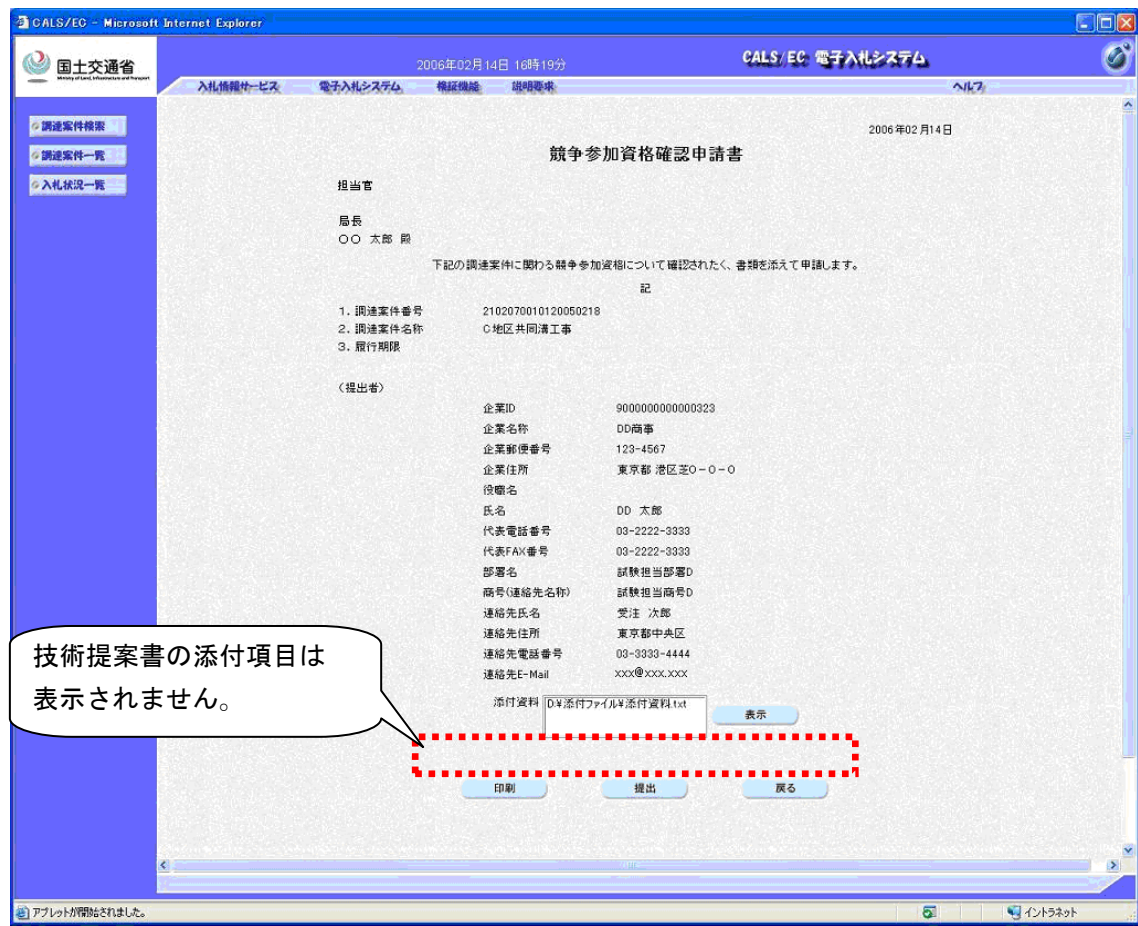

#### <span id="page-10-0"></span>2.3.2 【工事】競争参加資格確認申請書(確認)画面(従来画面の表示変更)

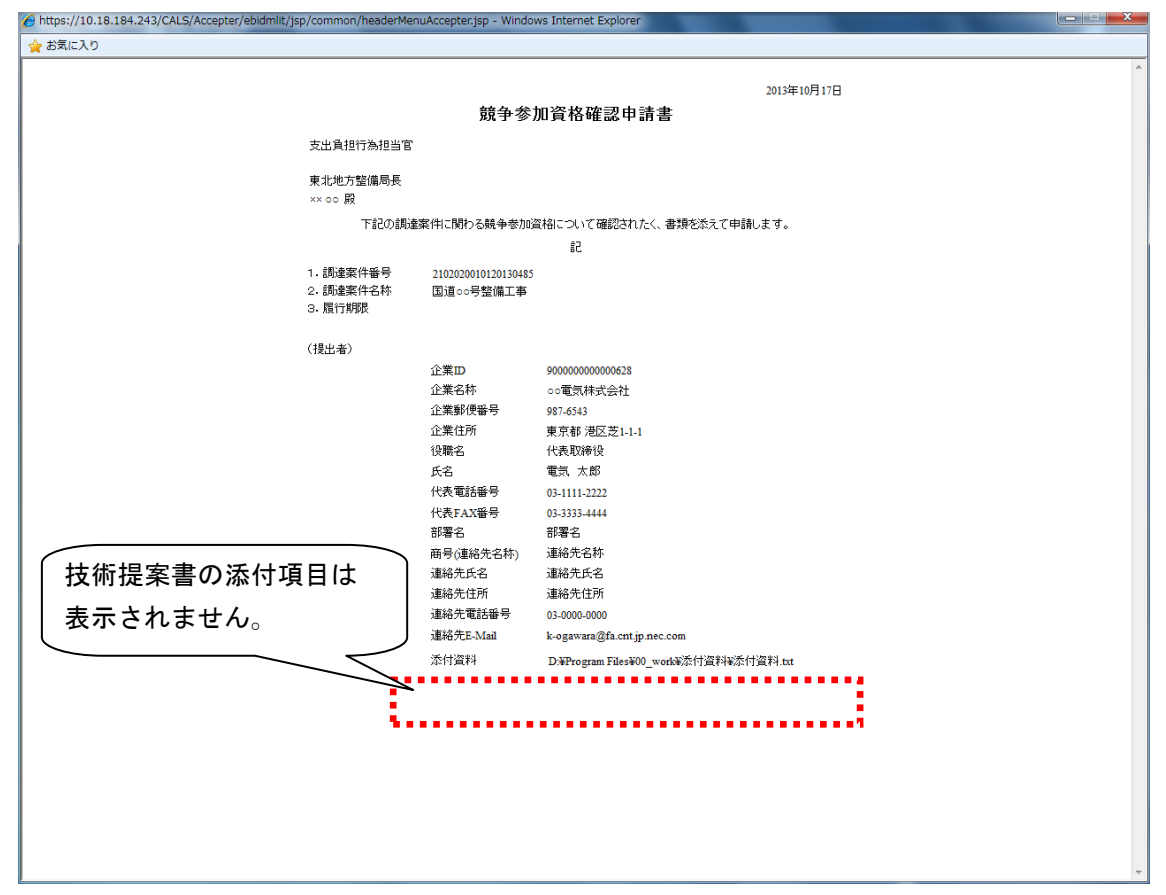

<span id="page-11-0"></span>2.3.3 【工事】競争参加資格確認申請書(確認時印刷)画面(従来画面の表示変更)

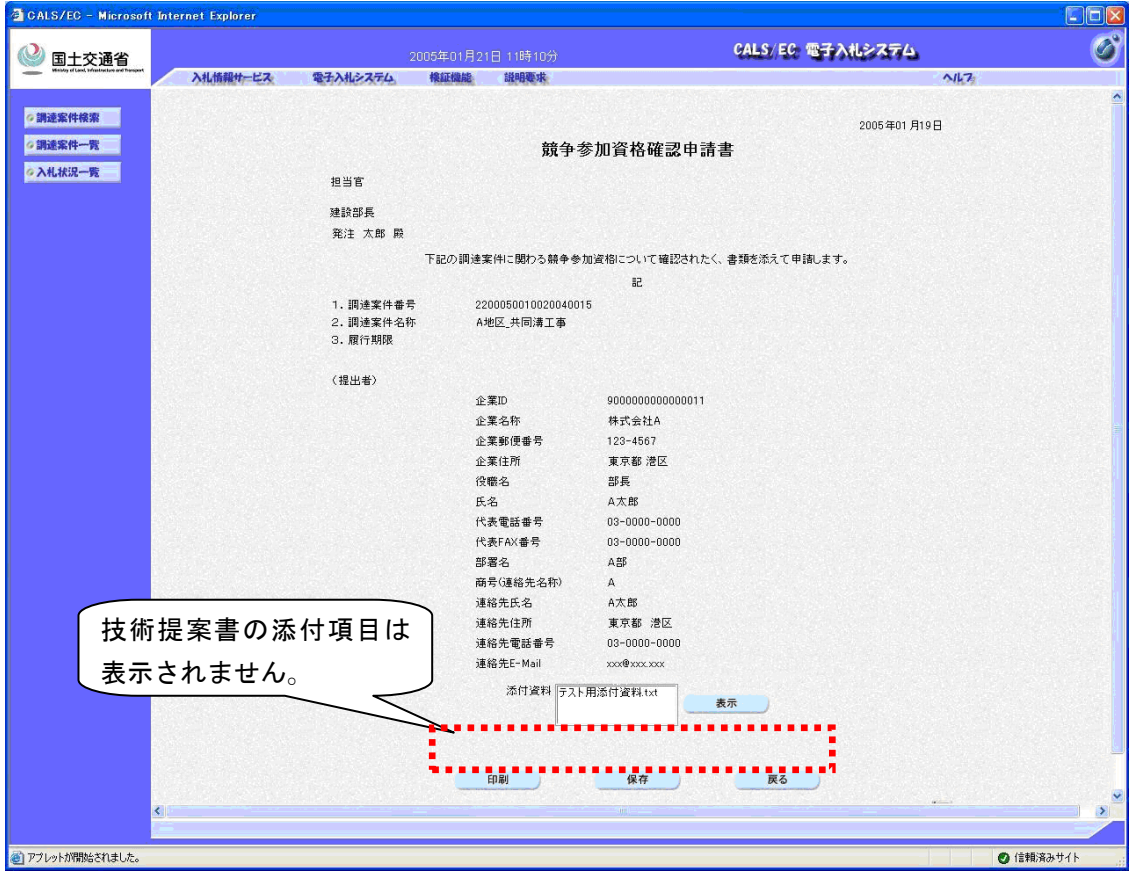

<span id="page-12-0"></span>2.3.4 【工事】競争参加資格確認申請書(提出後確認)画面(従来画面の表示変更)

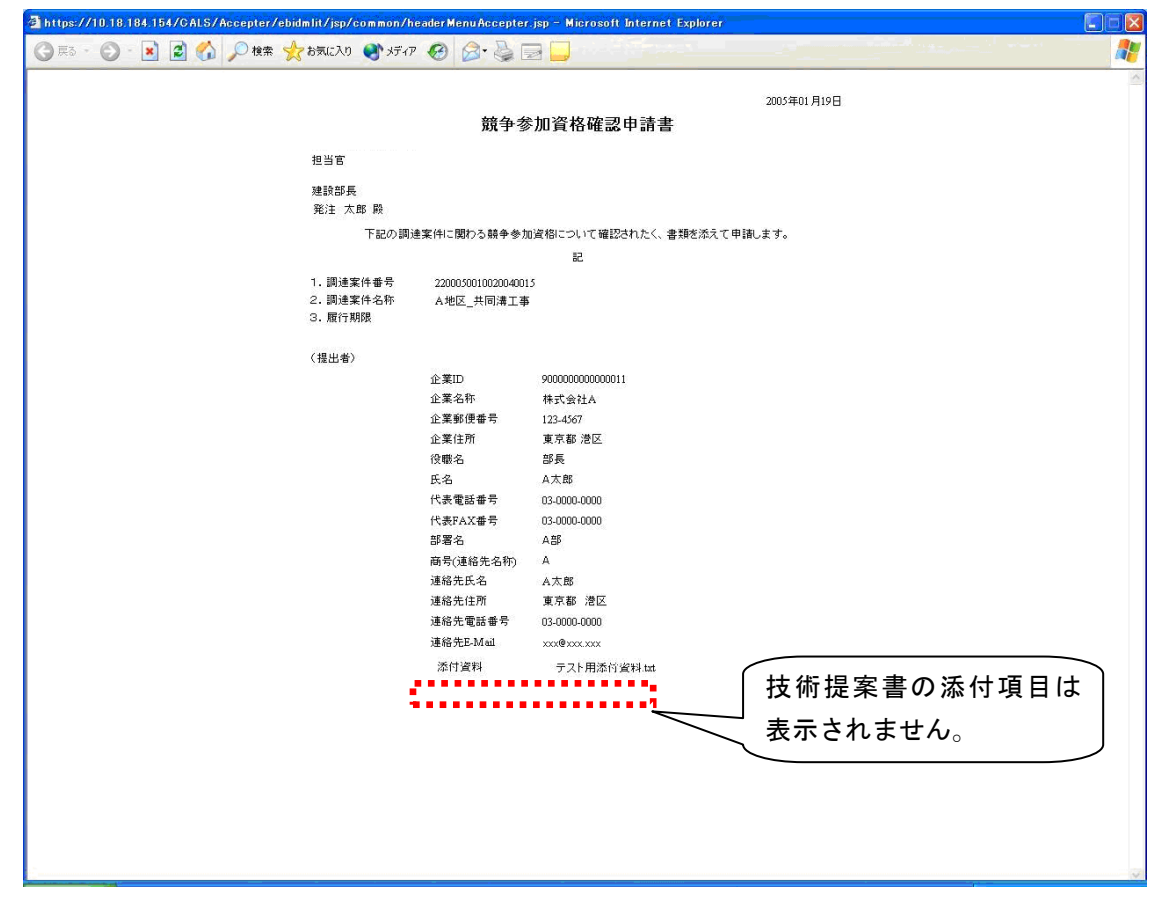

<span id="page-13-0"></span>2.3.5 【工事】競争参加資格確認申請書(提出後確認時印刷)画面(従来画面の表示変更)

#### <span id="page-14-0"></span>2.4 【工事】入札から入札受付

<span id="page-14-1"></span>2.4.1 【工事】入札状況一覧画面(従来画面の表示変更)

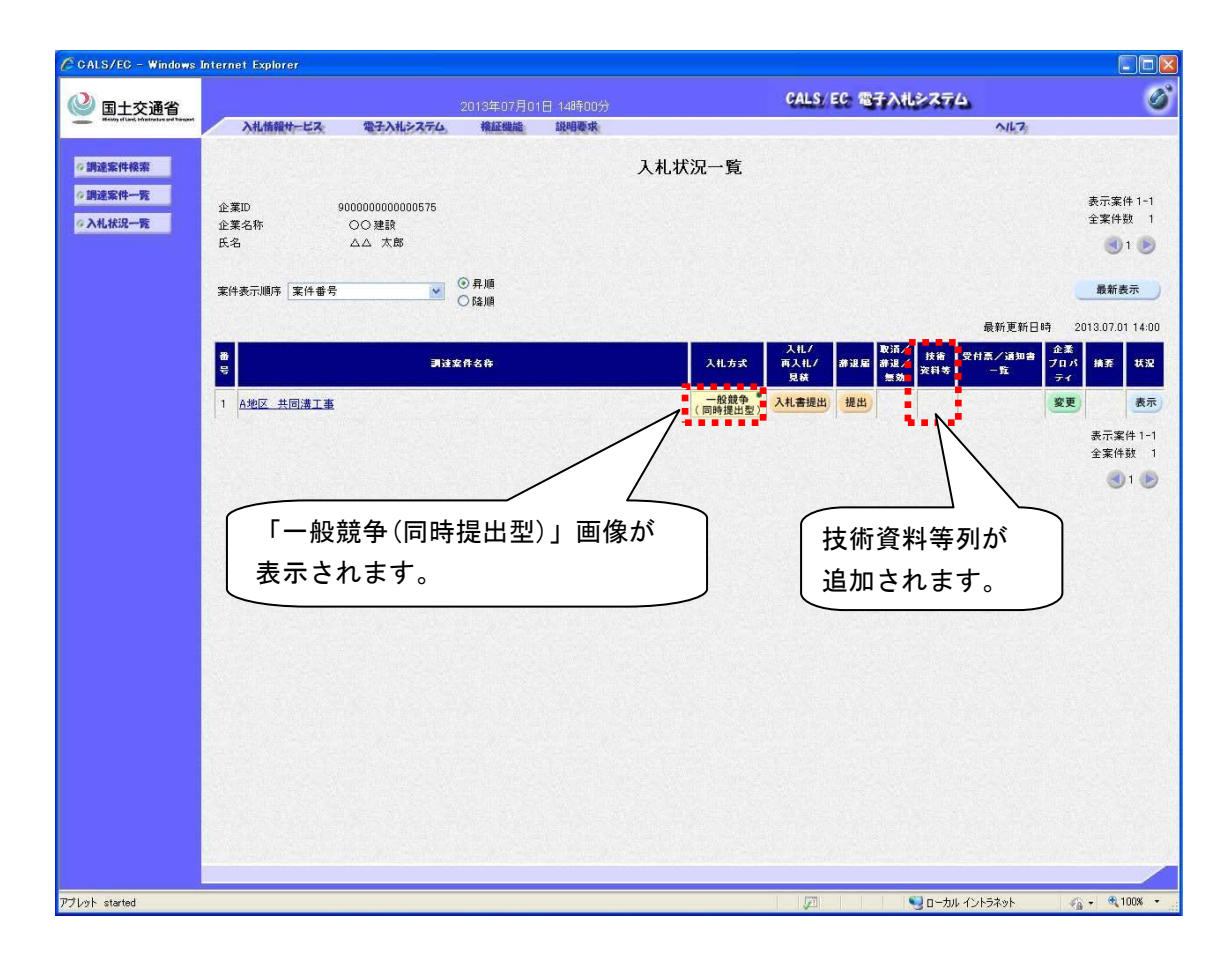

- ・ 新方式では入札書提出フローが変更され、入札書提出ボタン押下後、以下に示す一連の業務 の画面遷移が中断できません。
	- ① 技術資料等(技術資料/技術提案書)提出
	- ② 入札書提出、内訳書提出(添付)

また、入札書/内訳書と技術資料/技術提案書の提出は、画面が分かれています。

・ 追加した技術資料等列には、入札書提出後、技術資料等(技術資料/技術提案書)の表示ボタ ンが表示されます。

#### <span id="page-15-0"></span>2.4.2 【工事】技術資料等(作成)画面(新規画面)

執行回数 1 回目で技術資料等が未提出の場合、

[入札状況一覧画面の](#page-14-1)入札書提出ボタンを押下することで遷移する画面。

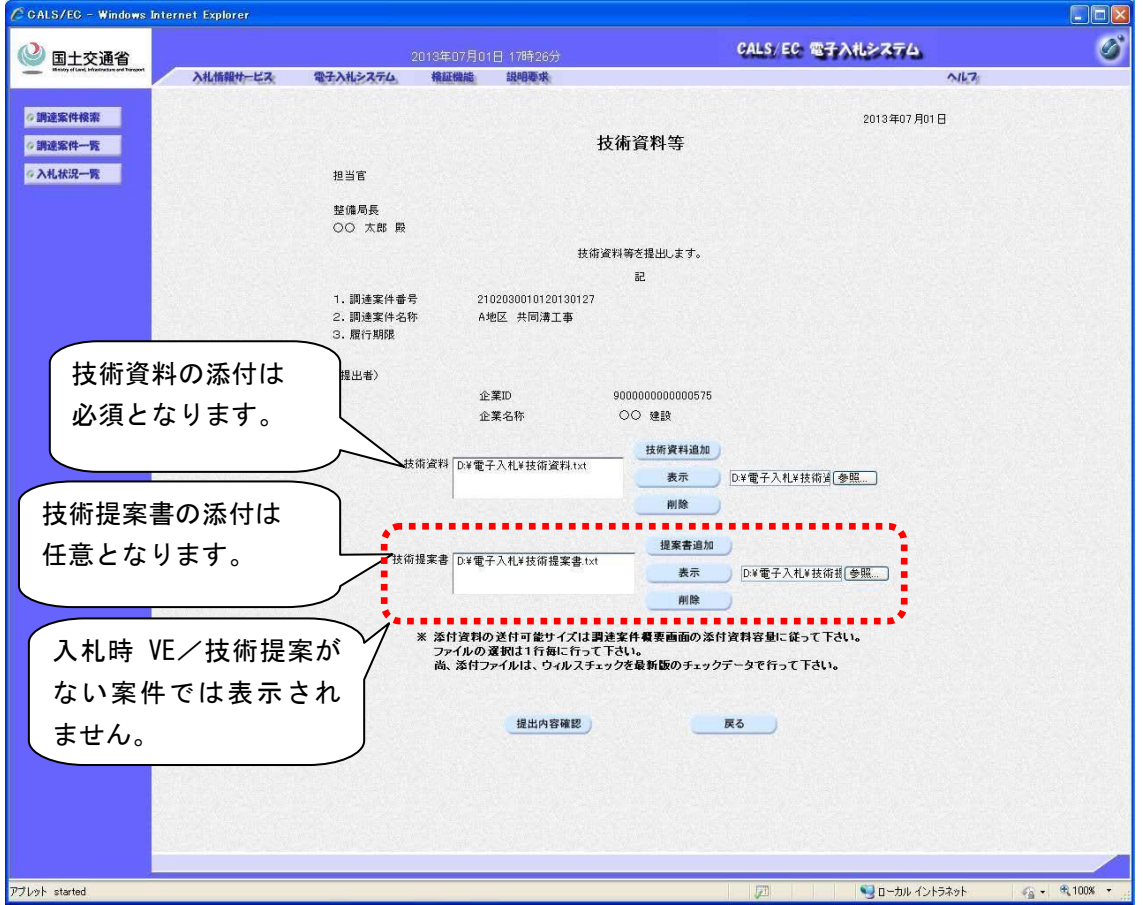

- ・ 新しく追加された「技術資料等」の画面では、技術資料、技術提案書の 2 種類の添付資料が 追加でき、それぞれ複数のファイルが添付可能です。
- ・ 技術資料と技術提案書の合計の添付容量は[、調達案件登録](#page-6-2)(概要)画面で表示される、添付資 料容量の範囲内(1MBもしくは3MB)となります。
- ・ サーバ混雑時にはエラー画面が表示されますが、エラー画面で戻るボタンを押下すると、本 画面に戻ります。その際、添付ファイルは再度選択してください。
- ・ 技術資料等は、執行回数 1 回目のみ提出できます。

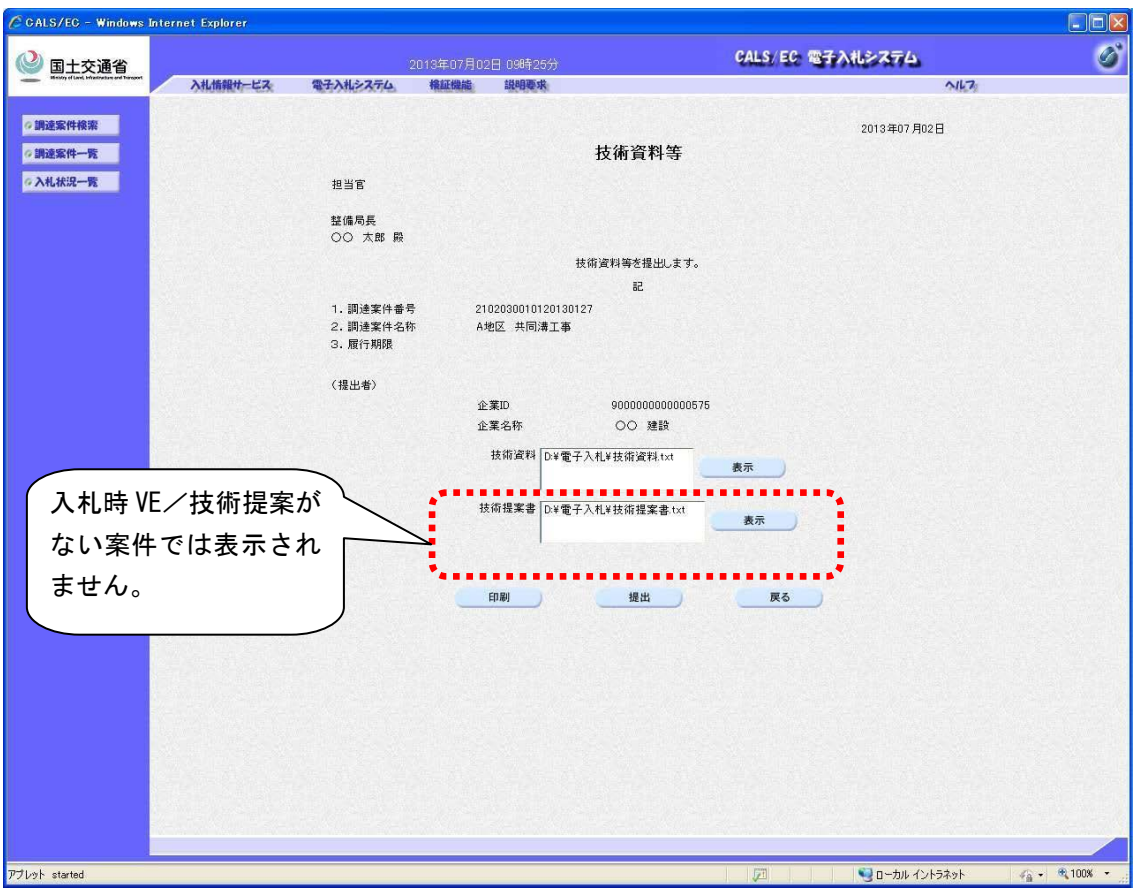

<span id="page-16-0"></span>2.4.3 【工事】技術資料等(提出)画面(新規画面)

・ 提出ボタン押下後、サーバ混雑時にはエラー画面が表示されますが、エラー画面で戻るボタ ンを押下すると、本画面に戻ります。

・ 技術資料等は、執行回数 1 回目のみ提出できます。

#### <span id="page-17-0"></span>2.4.4 【工事】入札書(作成)画面(従来画面の表示変更)

[技術資料等](#page-16-0)(提出)画面の後に本画面が表示されます。

技術資料等が提出済みの場合は[、入札状況一覧画面の](#page-14-1)入札書提出ボタンを押下することで表示さ れます。

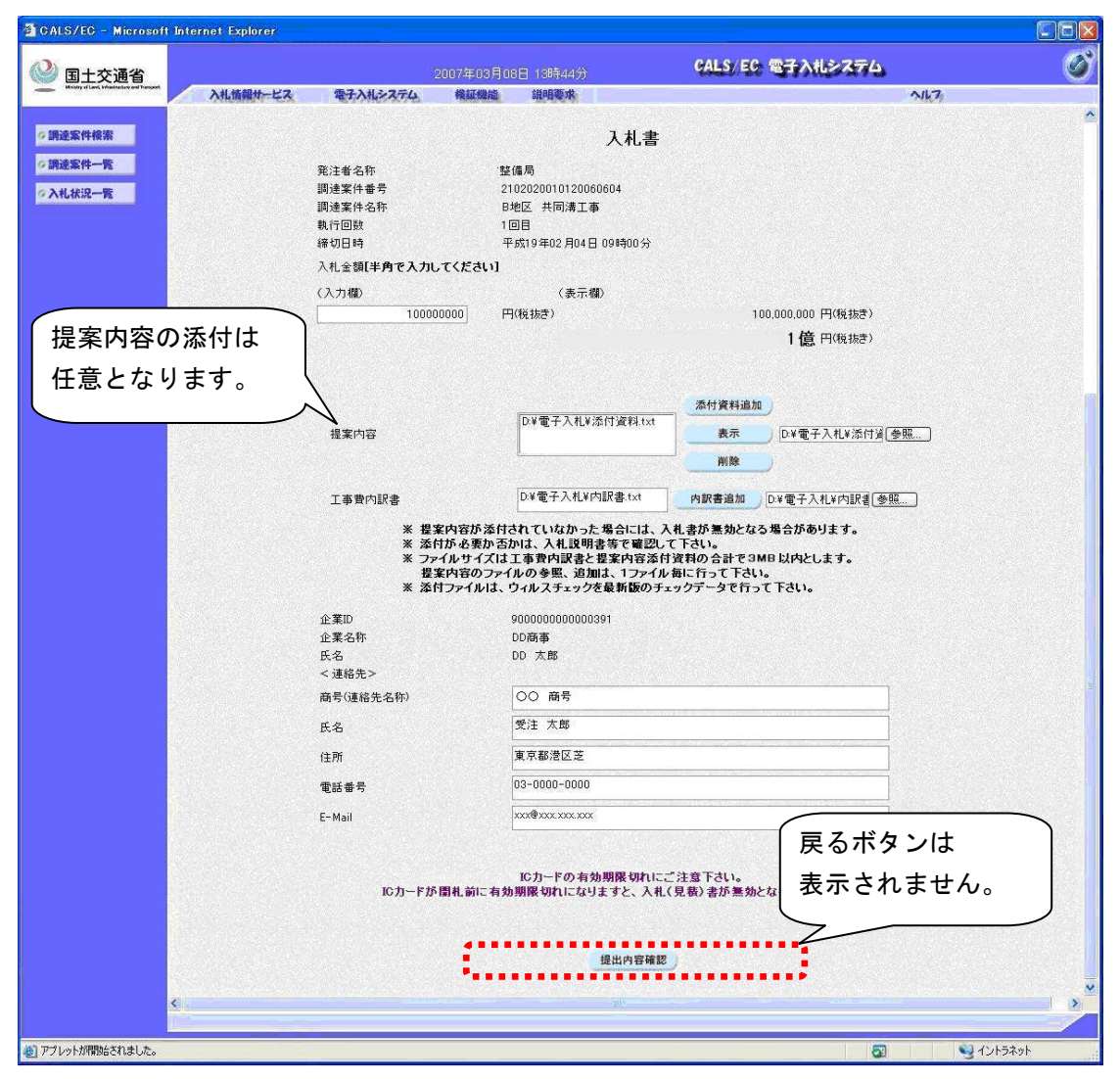

これ以降の、入札受付までは「一般競争入札(標準型)方式」と同様の操作となります。

<span id="page-18-0"></span>2.4.5 【工事】技術資料等(参照)画面(新規画面)

入札書提出後[、入札状況一覧画面の](#page-14-1)技術資料等カラムの表示ボタンを押下することで表示される 画面です。

技術資料、技術資料提案書の各種添付資料が参照できます。

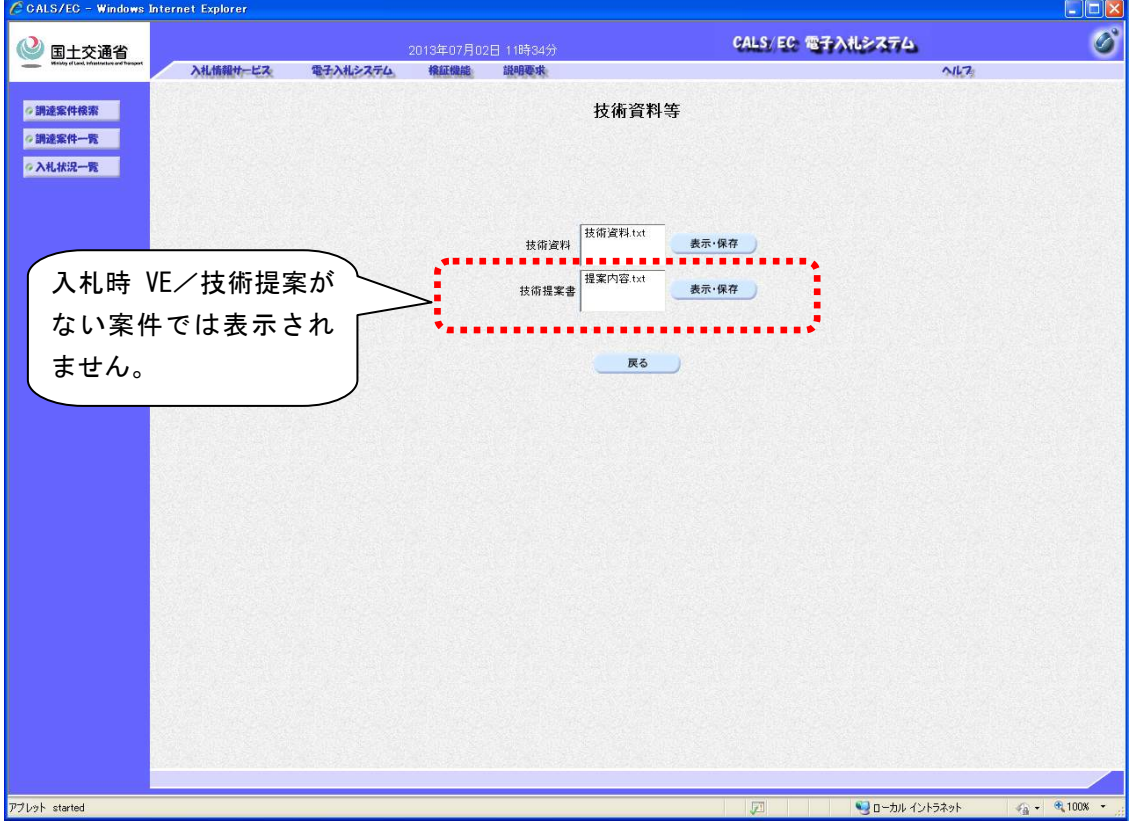

- ・ 技術資料/技術提案書の表示・保存手順は以下の通りとなります。 (1)表示・保存する資料を一覧から選択。
	- (2)表示・保存ボタンを押下。
	- (3)「ファイルのダウンロード」ダイアログが表示されたら、目的に合わせて下記の操作を 行う。
		- 表示する場合:[開く]を押下 保存する場合:[保存]を押下

#### <span id="page-19-0"></span>2.5 【工事】競争参加資格審査および内訳書確認

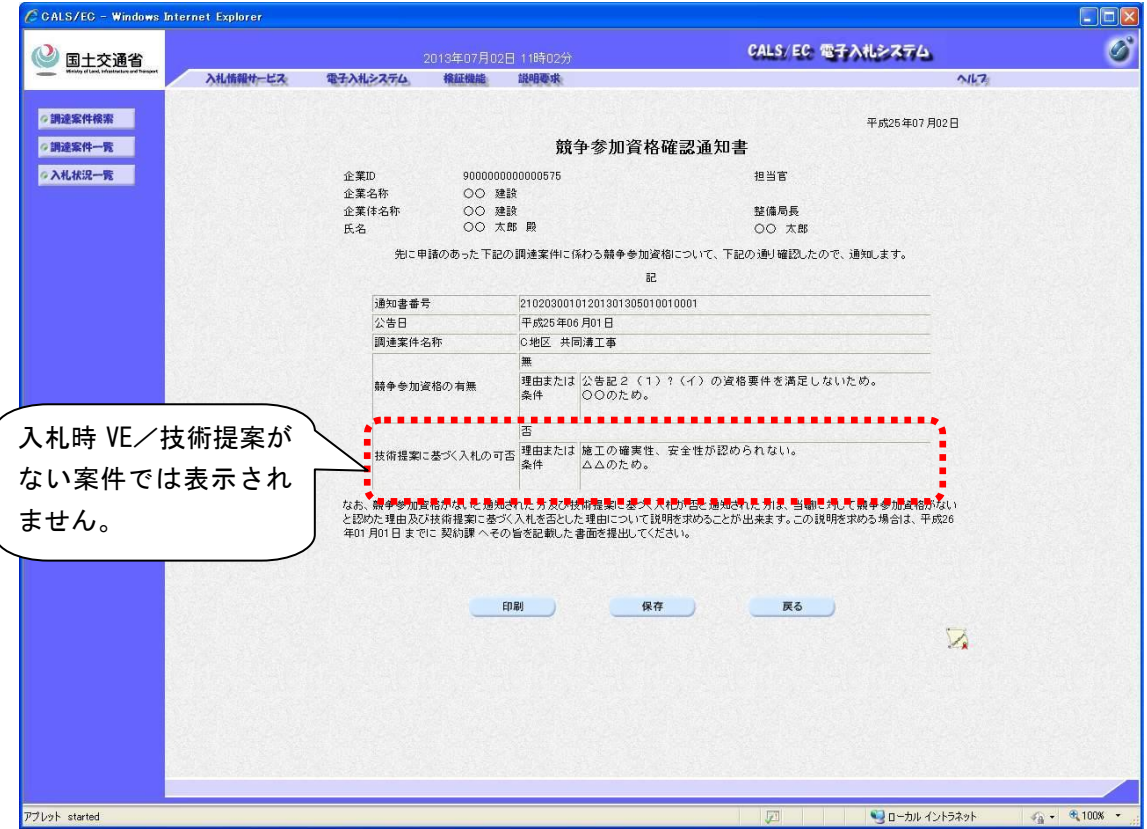

#### 2.5.1.1 【工事】競争参加資格確認通知書(表示)画面(新規画面)

- ・ 「技術提案に基づく入札の可否」の欄は、案件登録で「入札時 VE/技術提案」を「有り」で 登録した場合には表示し、「無し」で登録した場合には表示されません。(受注者の技術提 案書の提出状況には影響されません。)
- ・ 「印刷」ボタンを押下することで、競争参加資格確認通知書の印刷画面が表示されます。
- ・ 「保存」ボタンを押下することで、競争参加資格確認通知書が保存されます。
- ・ 「戻る」ボタンを押下することで、調達案件一覧画面が表示されます。
- ・ 「署名検証」ボタンを押下することで、署名検証を行えます。

#### <span id="page-20-0"></span>2.6 【説明要求】不服申立て

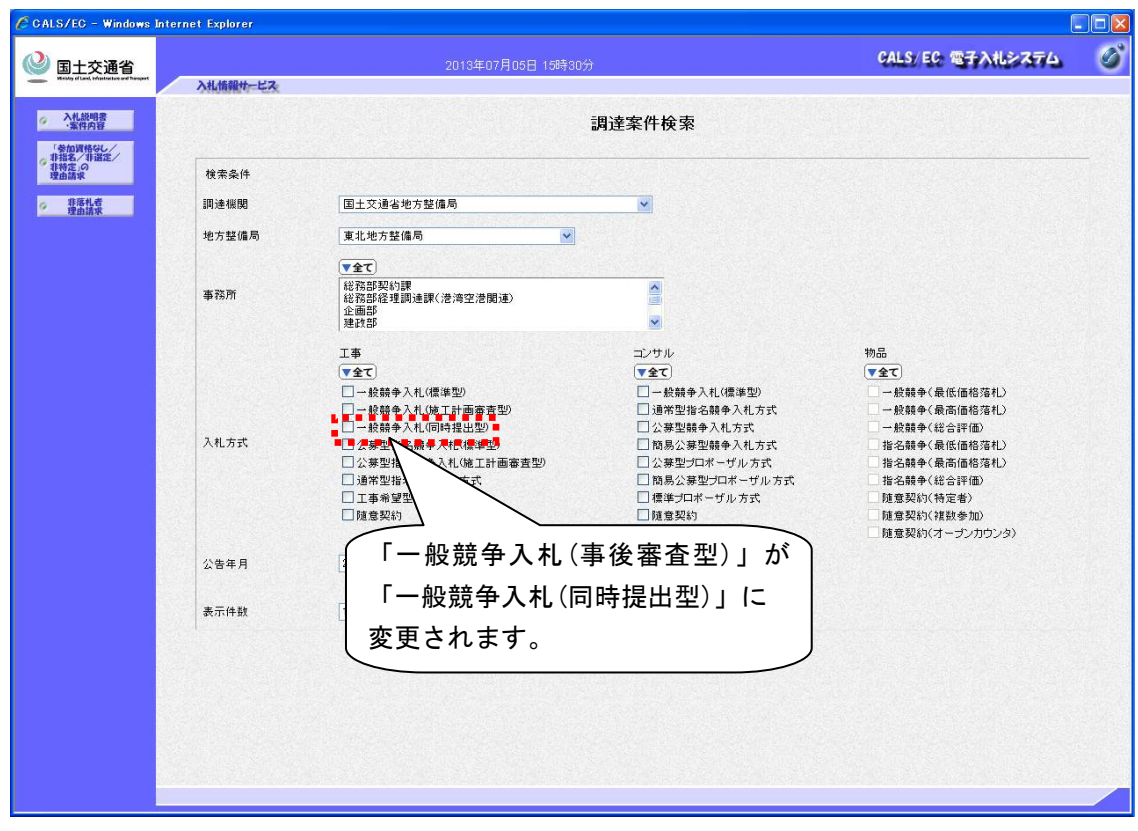

<span id="page-20-1"></span>2.6.1 【説明要求】調達案件検索画面(従来画面の表示変更)

#### <span id="page-21-0"></span>2.6.2 【説明要求】「参加資格無し/非指名/非選定/非特定」調達案件一覧画面(従来画面 の表示変更)

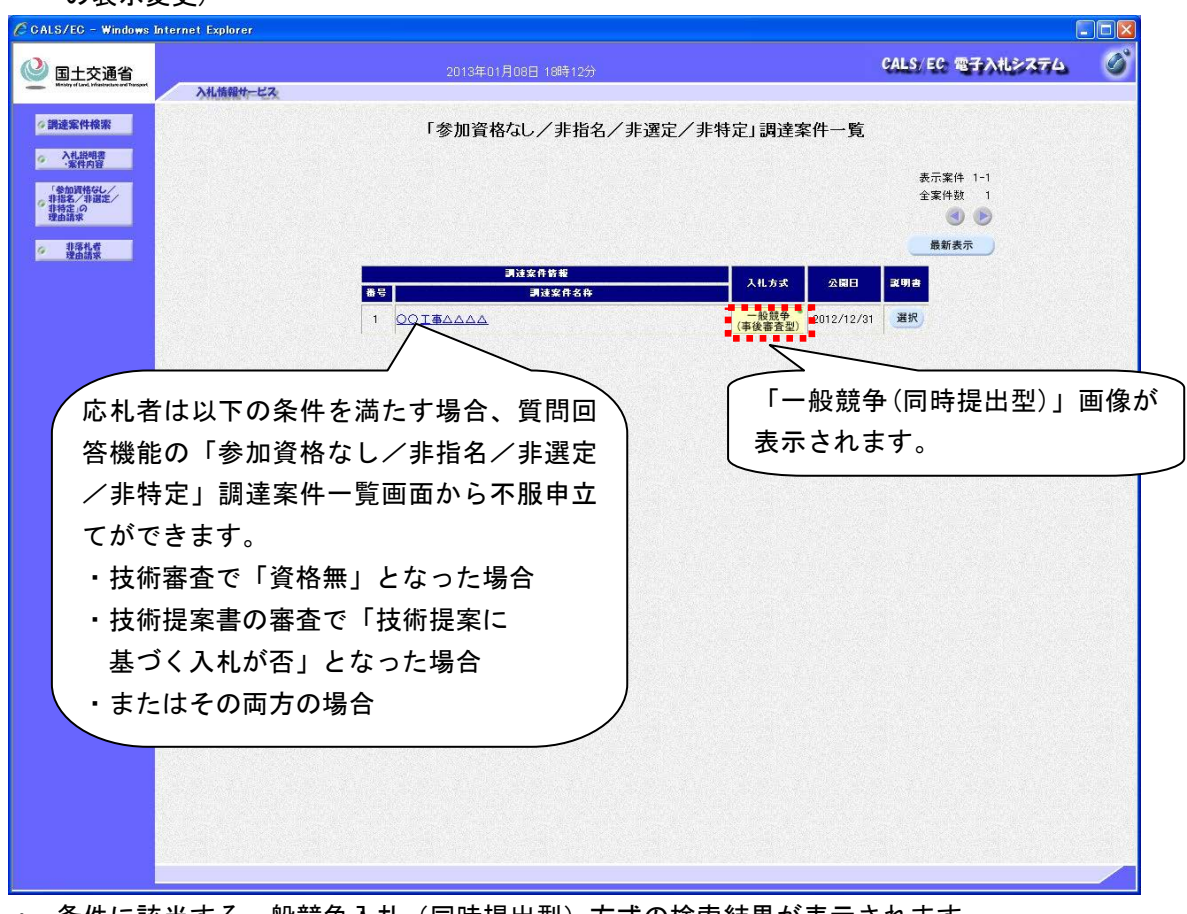

・ 条件に該当する一般競争入札(同時提出型)方式の検索結果が表示されます。

<span id="page-22-0"></span>2.6.3 【説明要求】「参加資格無し/非指名/非選定/非特定」理由請求および回答一覧画 面(従来画面の表示変更)

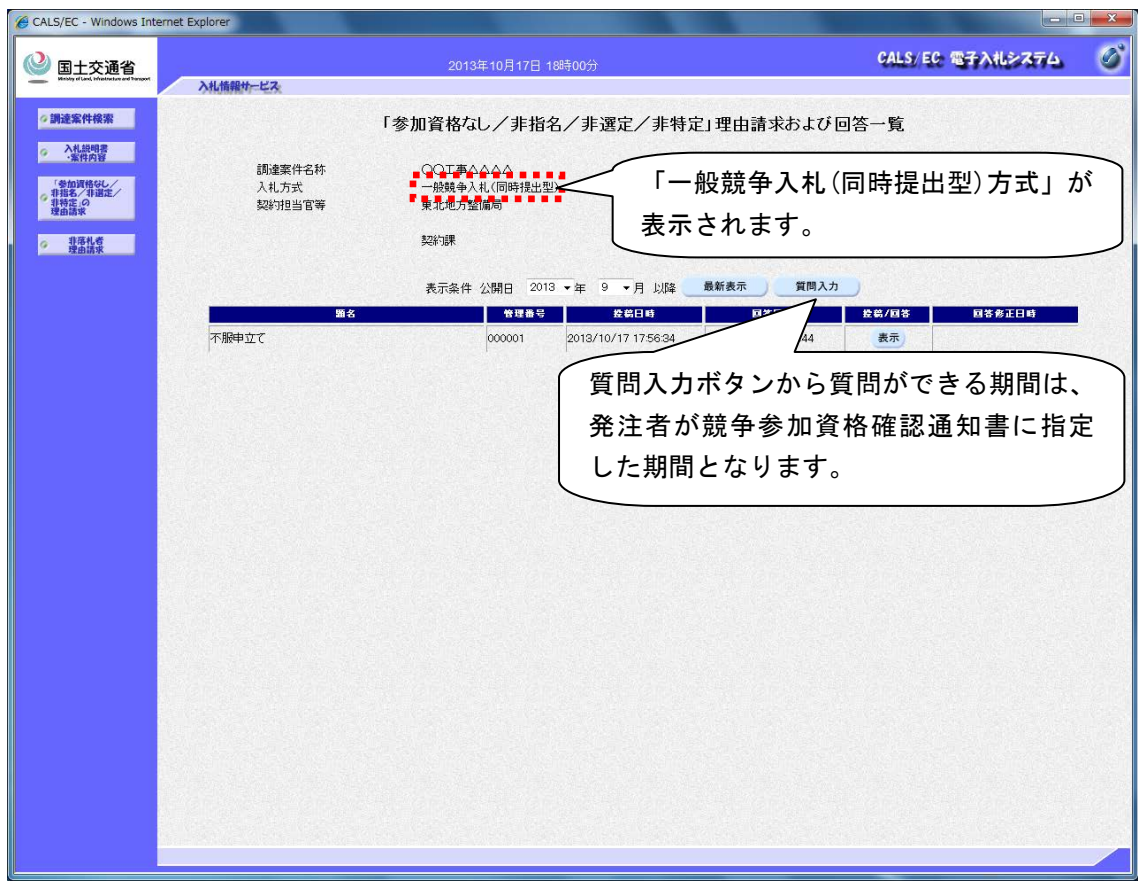

<span id="page-23-0"></span>2.6.4 【説明要求】「参加資格無し/非指名/非選定/非特定」理由請求および回答一覧画 面(従来画面の表示変更)

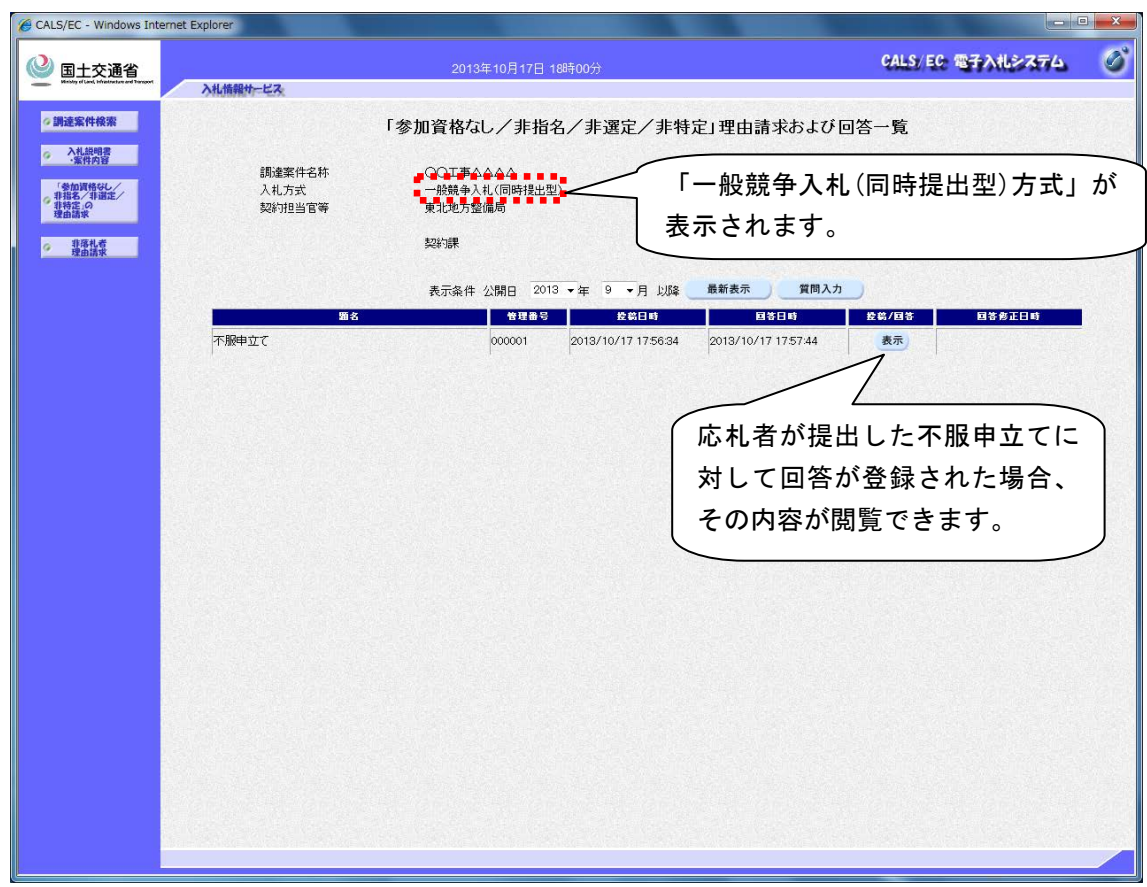

・ 条件に該当する一般競争入札(同時提出型)方式の検索結果が表示されます。

<span id="page-24-0"></span>2.6.5 【説明要求】「参加資格無し/非指名/非選定/非特定」に対する理由請求および回 答内容画面(従来画面の表示変更)

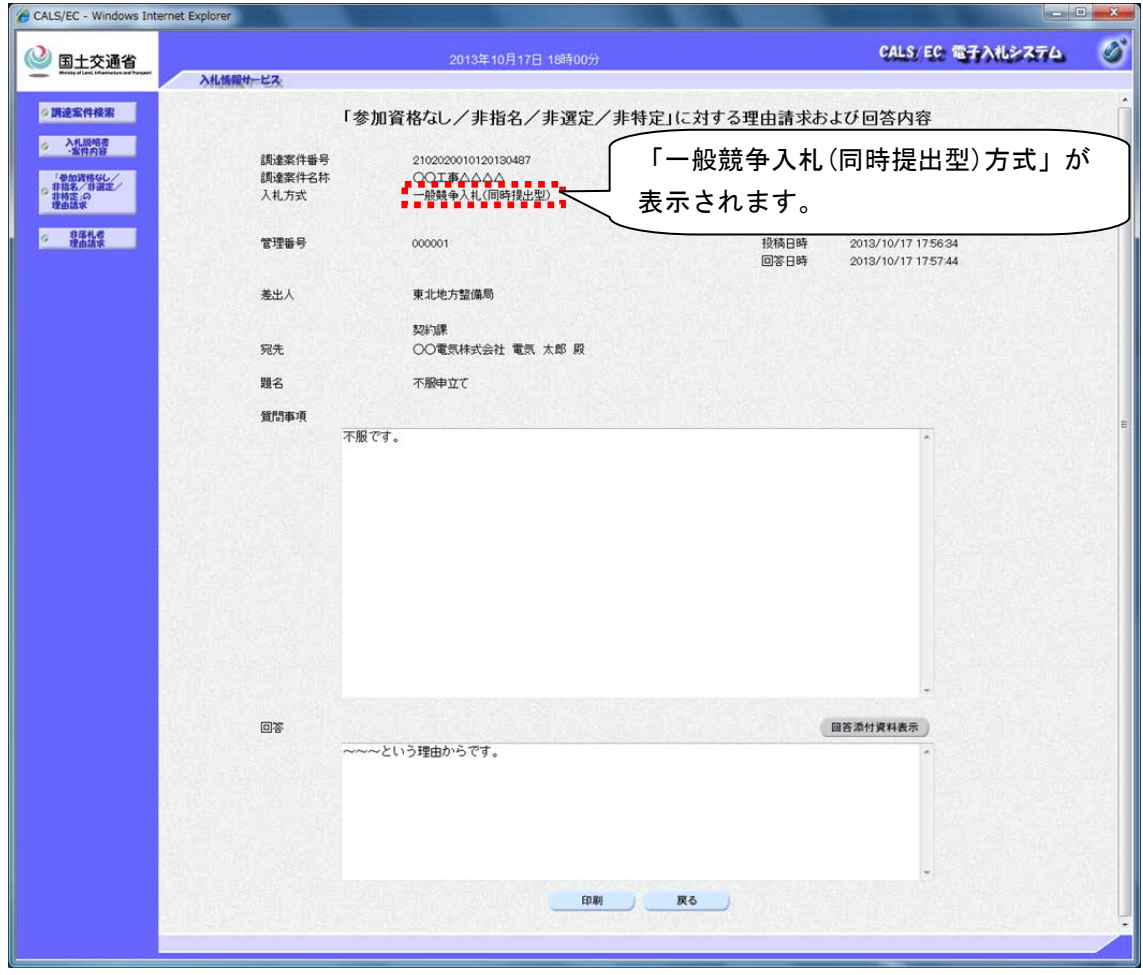

#### <span id="page-25-0"></span>3. 検証機能

<span id="page-25-1"></span>3.1 調達案件検索

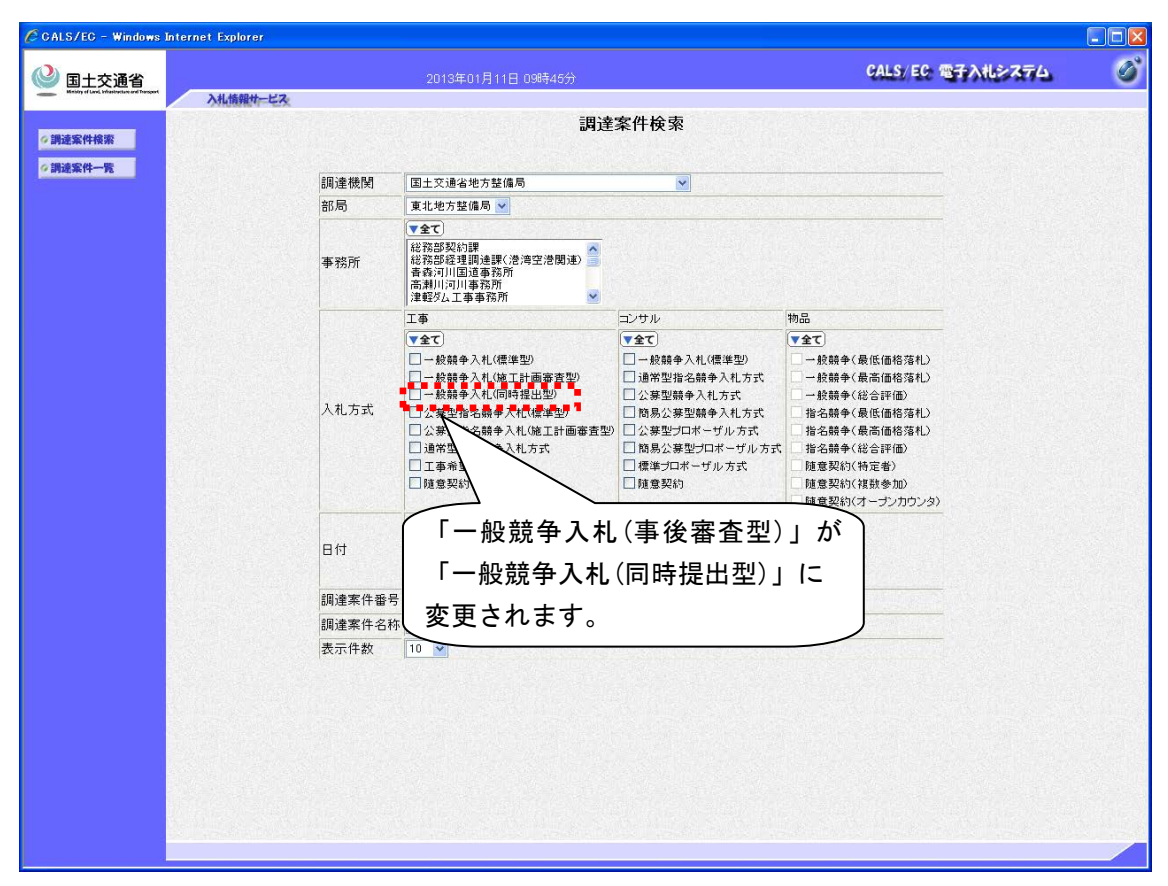

・ 検索結果の調達案件概要画面についても、同様に一般競争入札(同時提出型)が表示されま す。

<span id="page-26-0"></span>4. お知らせメール

電子入札システムでは、各通知書・受付票発行時にお知らせメールを送信します。 一般競争入札(同時提出型)方式としたときに、応札者に届くお知らせメールの内容イメージは以 下に示す通りとなります。

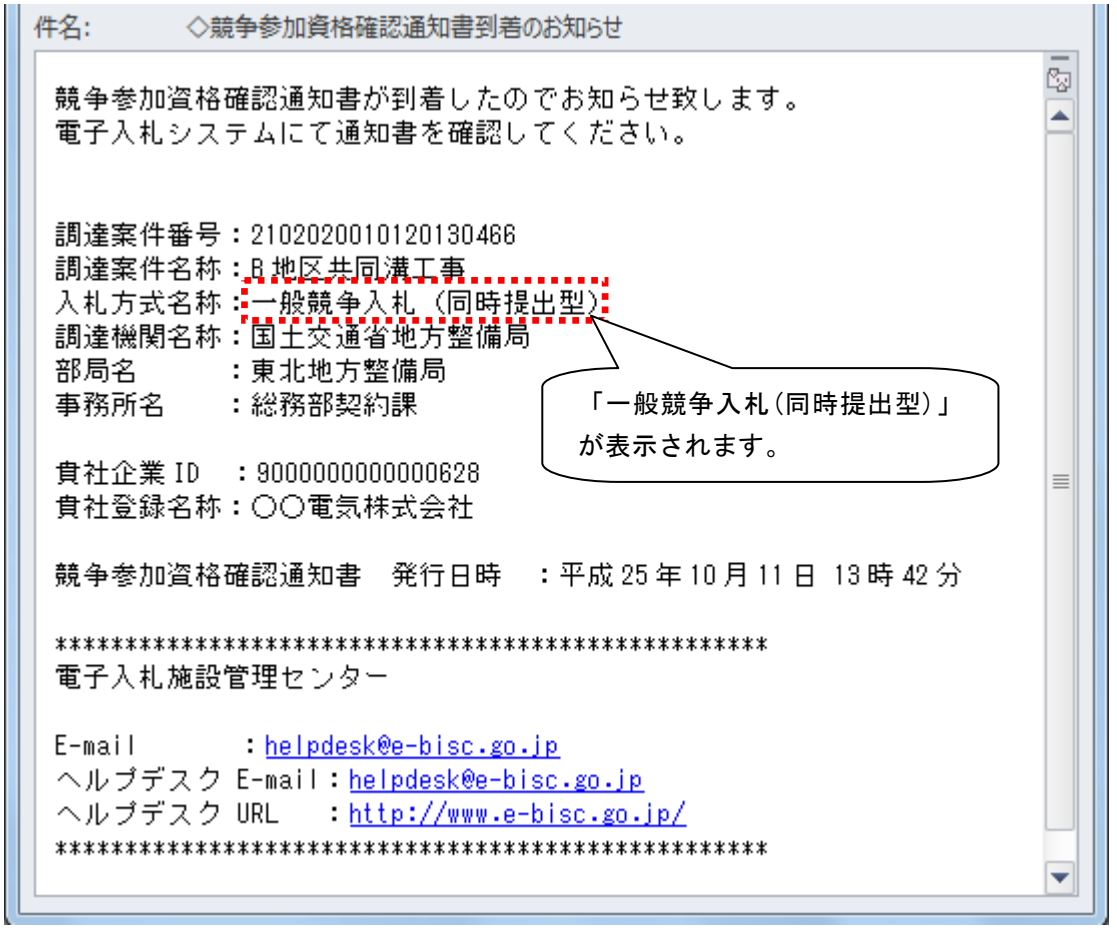

<span id="page-26-1"></span>4.1 【メール】競争参加資格確認申請書受付票到着のお知らせ

上記のメールのほかに、応札者に届くお知らせメールは以下の表に示す通りとなります。これら 全てのメールにおいて、一般競争入札(同時提出型)が表示されます。

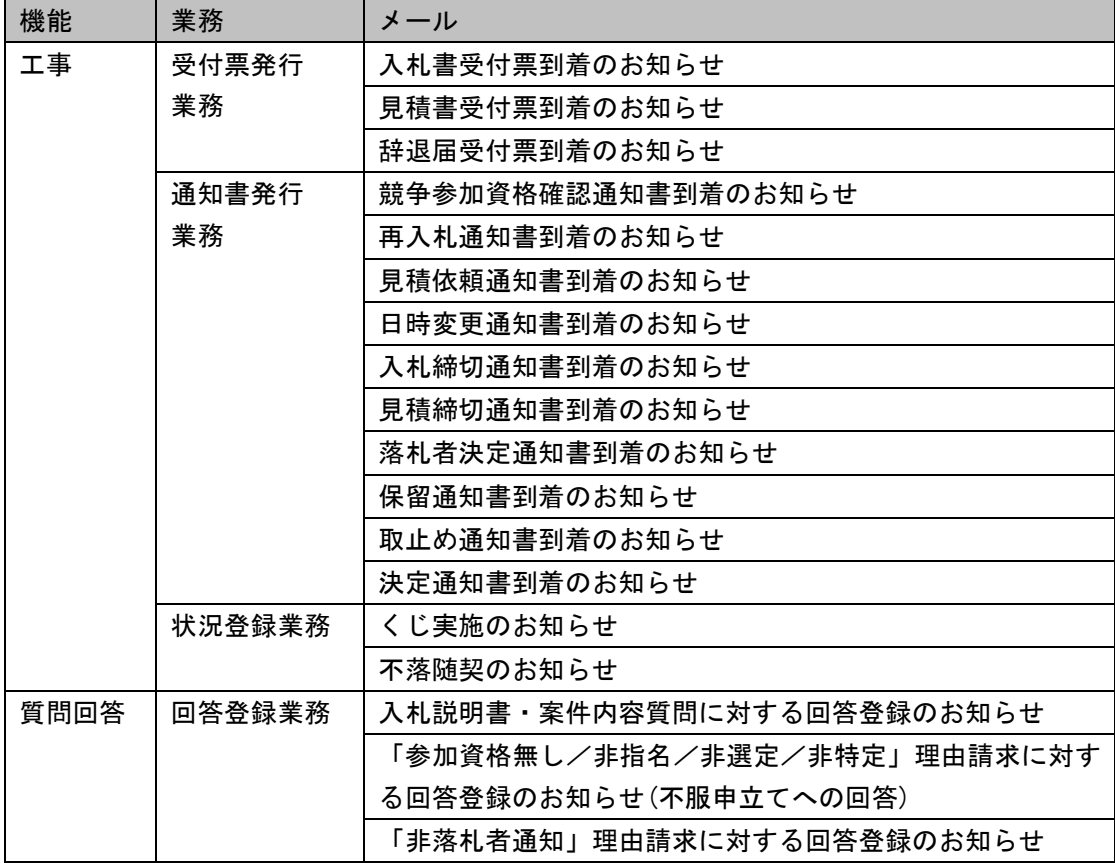

以上